## **How to Document Intimate Partner Violence (IPV) Screenings and Referrals in Visit Tracker**

## *Intimate Partner Violence Screening:*

**What are we measuring?**

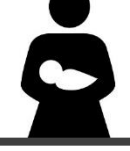

**HVSA Aligned Measure:** Percent of primary caregivers enrolled in home visiting who are screened for intimate partner violence (IPV) within 6 months of enrollment using a validated tool.

**Instructions:** Complete an intimate partner violence screening for primary caregivers using the Relationship Assessment Tool (RAT) form within **6 months of enrollment.**

**Data Requirements:** Enrollment date, Exit date (*if applicable*), RAT survey date

## **How do I enter an intimate partner violence screening into Visit Tracker?**

**Step 1:** Log into Visit Tracker and navigate to the primary caregiver's data page by clicking the "Guardians" link in the horizontal navigation bar, then choosing the primary caregiver's name from the "Select Guardian" drop down menu.

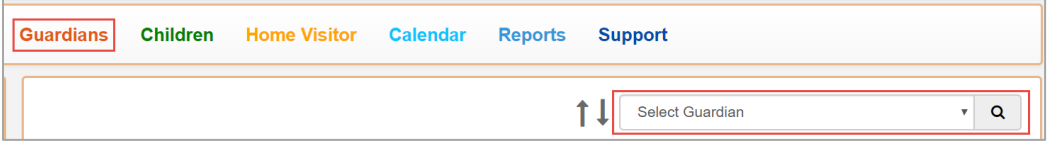

**Step 2:** Click on the "Assessments" link in the left-hand side menu bar.

Goals/Plans Assessments » Health Info

**Step 3:** Click on the "+" in the orange Assessments header bar.

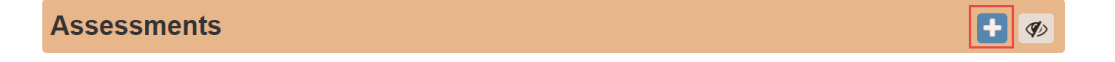

• Choose "RAT" from the drop down menu. (If RAT is not included in the drop down menu, refer to the "How to Customize Visit Tracker Preferences to Match HVSA Data Reporting Requirements (PDF)" for instructions on how to add it. This document is available on the [DCYF's Data Collection](https://www.dcyf.wa.gov/services/child-dev-support-providers/home-visiting/data-collection)  [and Reporting web page.](https://www.dcyf.wa.gov/services/child-dev-support-providers/home-visiting/data-collection)

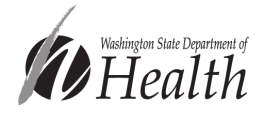

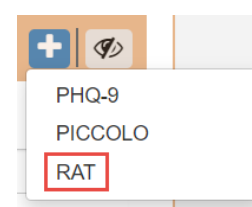

**Step 4:** Complete the Relationship Assessment Tool form, making sure to include the date that the screening occurred, the caregiver screened, and responses to questions 1-10, then click "Create."

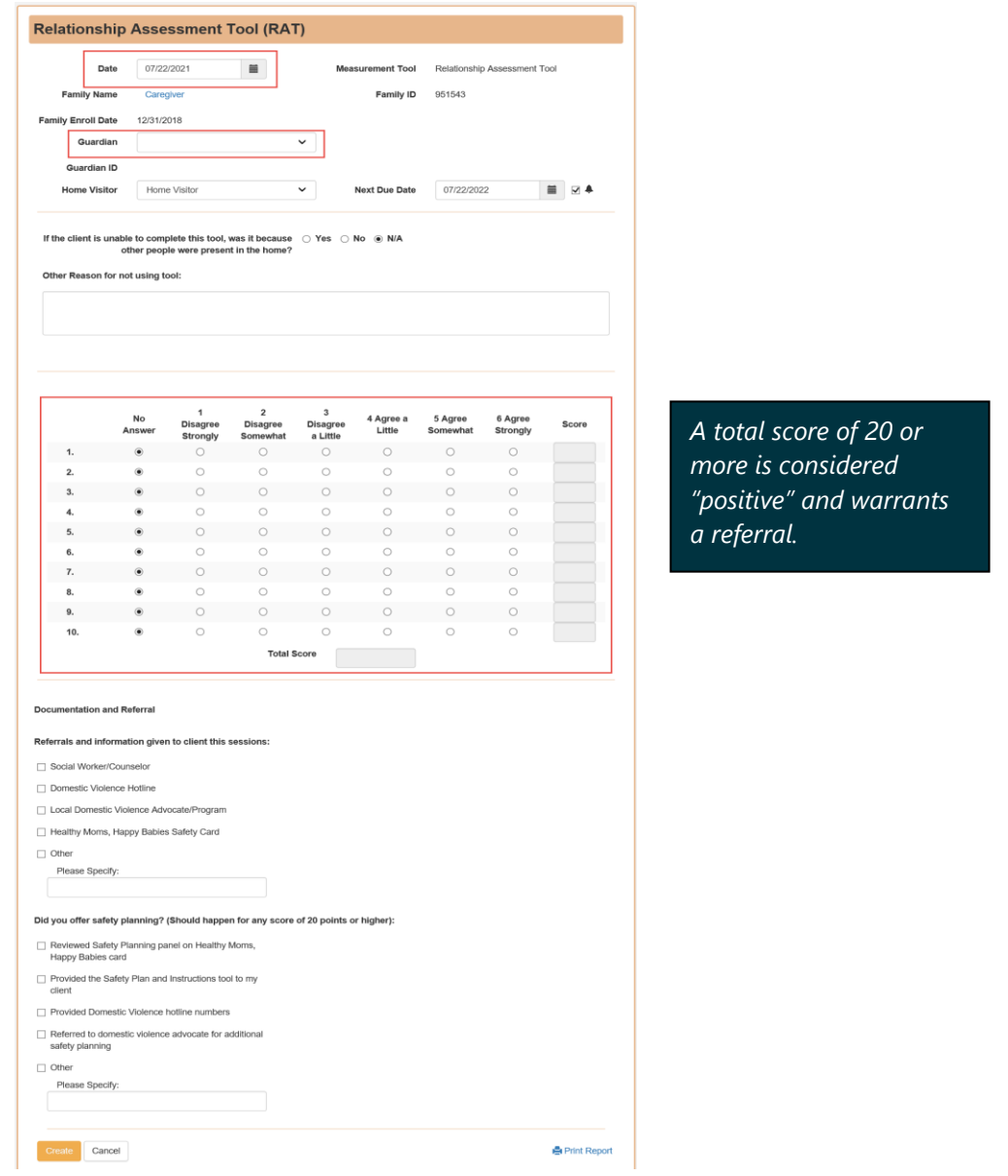

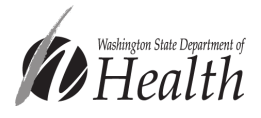

• If your program has entered IPV screenings using the Futures or WEB form in the past, rest assured that these screenings have been counted toward the IPV screening aligned measure. We prefer that programs transition to using the RAT form because it allows you to enter item level responses, auto-calculates the total score, and includes fields to enter information about referrals, information shared, and safety planning.

## *Intimate Partner Violence Referrals:*

**What are we measuring?**

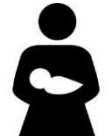

**MIECHV Performance Measure:** Percent of primary caregivers with positive screens for IPV who receive referral information to IPV resource.

**Instructions:** If the total RAT score is 20 or higher, the IPV screening is positive, and a referral is needed.

**Data Requirements:** Enrollment date, Exit date (*if applicable*), RAT date, Positive RAT (y/n), Referral date, Referral Type,

**Option 1 (preferred)** is to enter a resource connection straight from the RAT form by clicking "Yes" after the question "Was a resource connection made as a result of a concern found during this assessment?"

**Step 1:** Enter the date the referral was made (not the date the form is being completed) and choose "Intimate Partner Violence" as the referral type. Then click "Create."

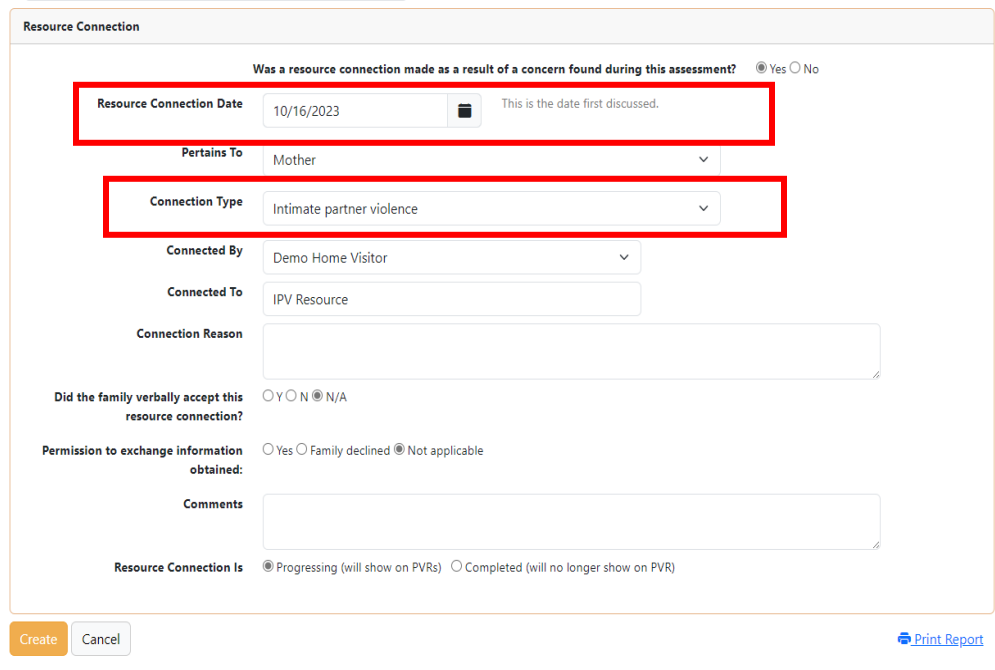

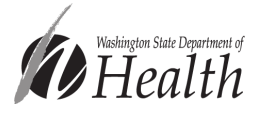

• Resource connection can also be entered while completing a Personal Visit Record.

**Step 1:** Click on the "Contact" link in the menu on the left side of the screen.

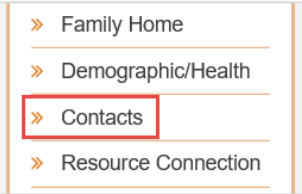

**Step 2:** Within the list of Contacts, click on "Private" next to the visit date when the screening occurred. This will open the PVR form.

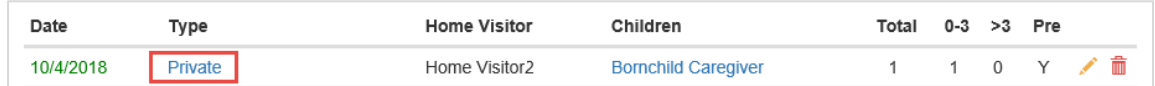

**Step 3:** Find the Resource Connections section of the PVR and click on the "+Add" button. This will create a pop-up window of the resource connection form.

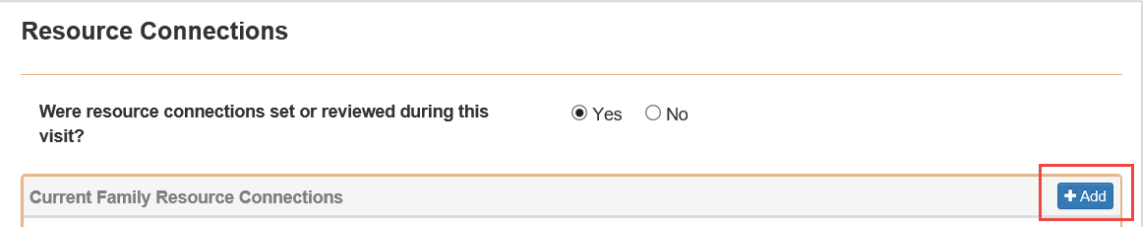

• Resource connection can also be entered from the Resource Connections page.

**Step 1:** Click on the "Resource Connection" in the menu on the left side of the screen.

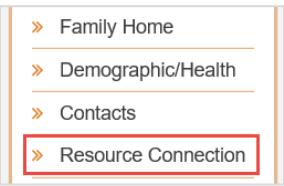

**Step 2:** Click the "+" button in the orange Resource Connection bar to view the resource connection form.

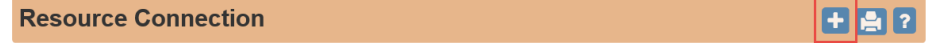

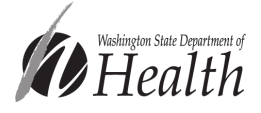

**Option 2** is to complete the "Documentation and Referral" portion below the RAT form.

**Step 1:** Check off any checkbox that describes the referral information to IPV resources provided after a positive screen and click "Save."

• This portion should be completed right after the RAT assessment is completed.

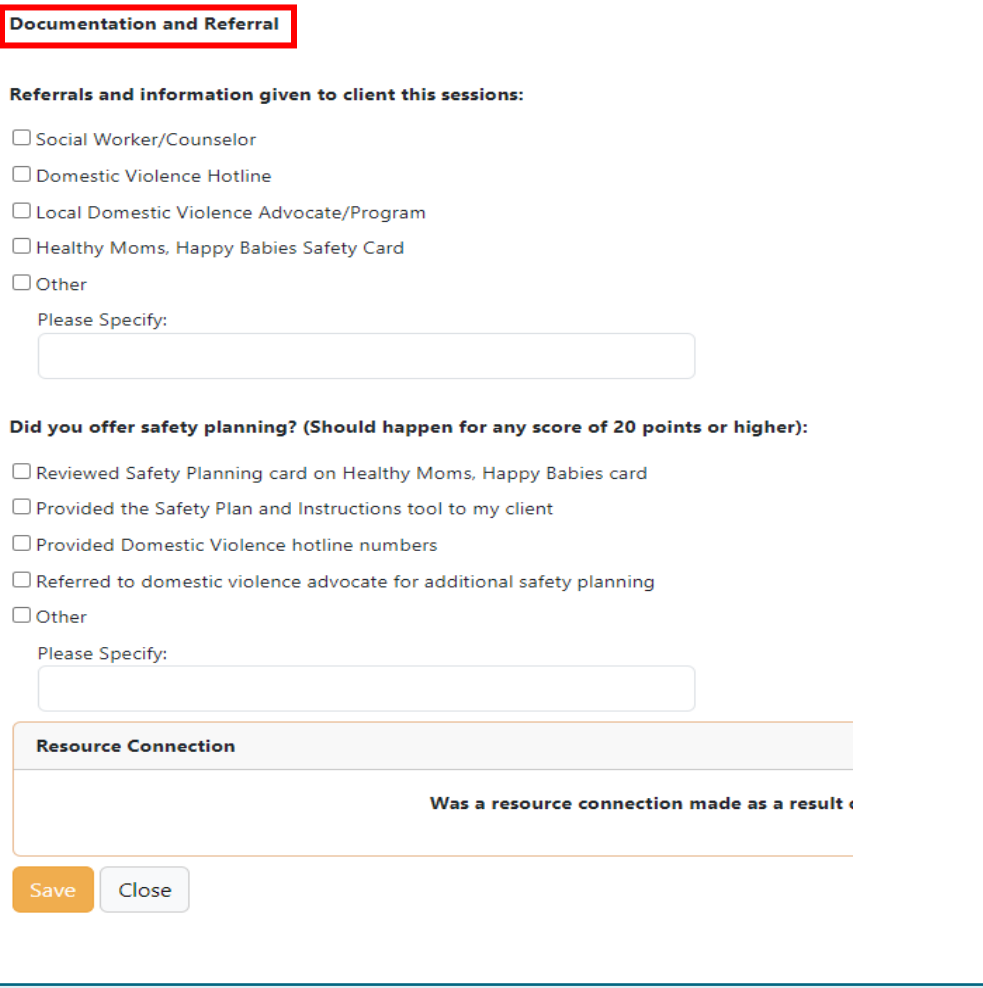

Because Visit Tracker makes frequent improvements, some information in this document may be outof-date. If you have questions about documenting visits and encounters, or you find that areas within this document need to be updated, please reach out to homevisiting@doh.wa.gov.

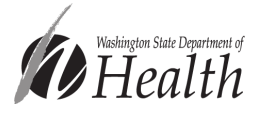